## **MSOE Center For BioMolecular Modeling - Jmol Quick Reference Sheet**

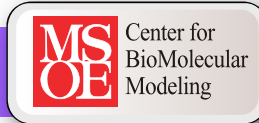

#### **Mouse Movements**

Clicking on an atom provides information in the console window. This information is explained in detail below.

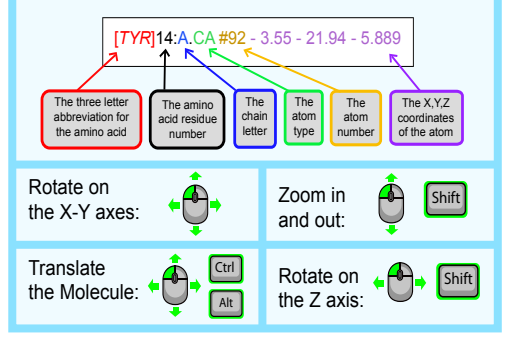

#### **Display Formats**

**wireframe** *(displays stick bonds)* **wireframe <value>** *(displays stick bonds with specific thickness) example:* **wireframe 1.0 spacefill** *(displays atoms as spheres with atom radii equal to their Van der Waals radius) example:* **spacefill**

**spacefill <value>** *(displays atoms as spheres with specific radius)*

 *example:* **spacefill 1.25**

**backbone** *(displays alpha carbon backbone)* **backbone <value>** *(displays backbone with specific thickness)*

 *example:* **backbone 1.5**

#### **Exporting Images and Saving**

**To export a Jpeg file, click File>Export>Export Image from the top left of the display window.**

An exported Jpeg file (.jpg) contains the information for both an image of your model as it appears in the display window at the time of exporting, as well as a record of your current state or progress.

To load your past progress using the saved information in an exported Jpeg file, drag the saved Jpeg file into the Jmol Display Window. This will automatically load your saved state or progress.

 \*Note: The Jpeg file must be located in the same folder as the PDB file that it uses in order to load correctly.

#### **Color Formats**

**Method 1:** color <selection type> <color name>  *example:* **color background white Method 2:** color <selection type> [R,G,B]

 *example:* **color helix [15,255,110]**

**Method 3: select <selection type>** color <color name or [R,G,B] code>  *example:* **select hydrophobic color yellow**

Default color mode: **color CPK** Color secondary structures: **color structure**

For a full list of the predefined colors available in Jmol, visit: http://jmol.sourceforge.net/jscolors/

#### **Selection and Restriction**

**select <selection type>** *(selects part of the file) example:* **select helix**

**restrict <selection type>** *(removes the display of everything except what was restricted)*

 *example:* **restrict water** 

#### **List of Common Selection Types:**

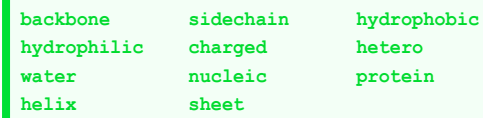

**\*<letter>** *(for selecting by chain letter)* **<number>** *(for selecting by residue number)* **<number>-<number>** *(for selecting by residue range)* **atomno=<number>** *(for selecting by atom number)* **atomno>=<number> and atomno<=<number>**

*(for selecting by atom range)*

**<atom type>** *(for selecting by atom type)*

### **Standard Sizes for SMART Team Models**

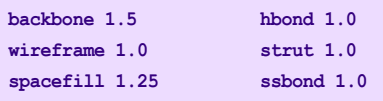

#### **Bonds and Struts**

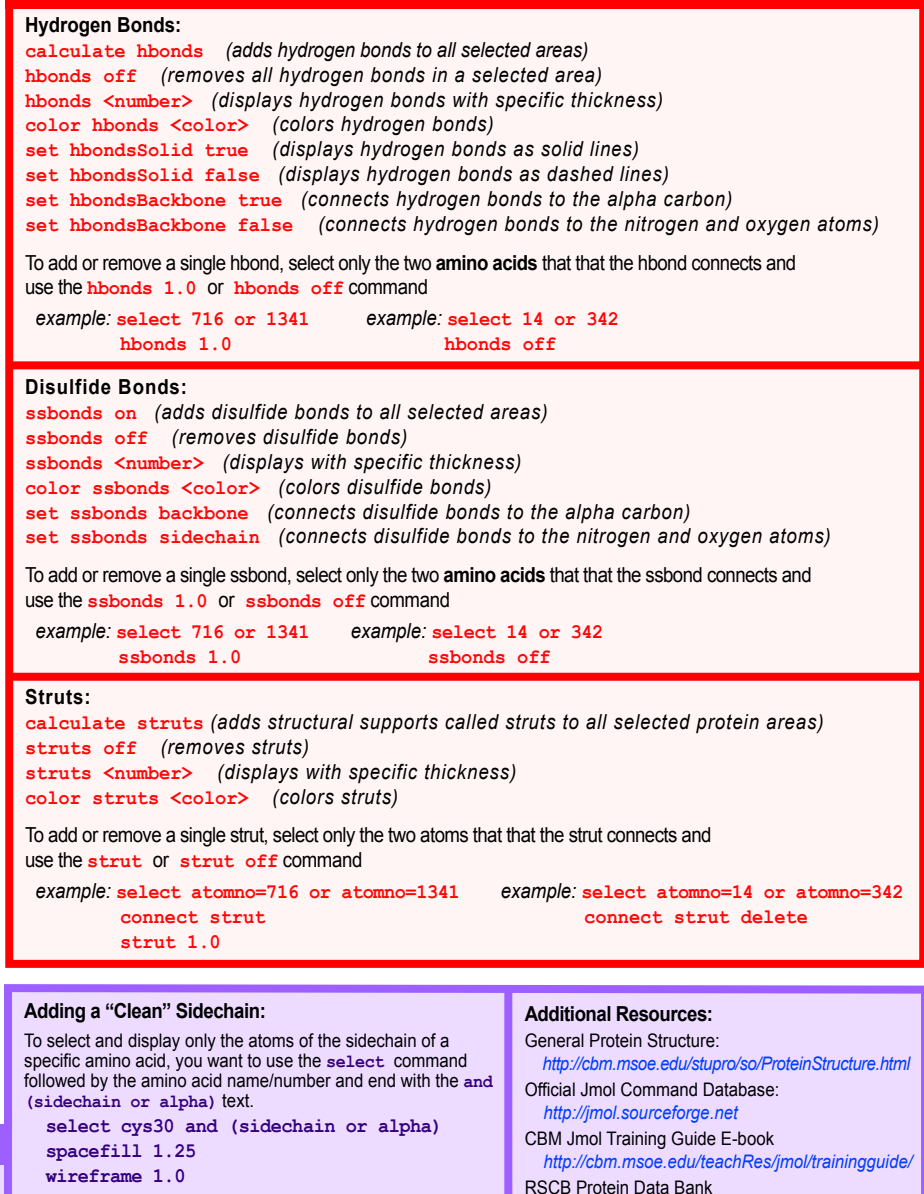

- To remove an incorrectly displayed sidechain:  **select cys30 spacefill off wireframe off**
- RSCB Protein Data Bank  *http://www.pdb.org*

Jmol Wiki Page

 *http://wiki.jmol.org/index.php/*

# **Amino Acid Sidechain List**

**Dual Color Scheme:** 1. Color of amino acid name and sidechain shading indicate: hydrophobic amino acids (yellow); hydrophilic non-charged amino acids (white); positive charged amino acids (blue); negative charged amino acids (red); cysteine (green). 2. Atom type indicates carbon (gray), oxygen (red), nitrogen (blue), and sulfur (yellow).

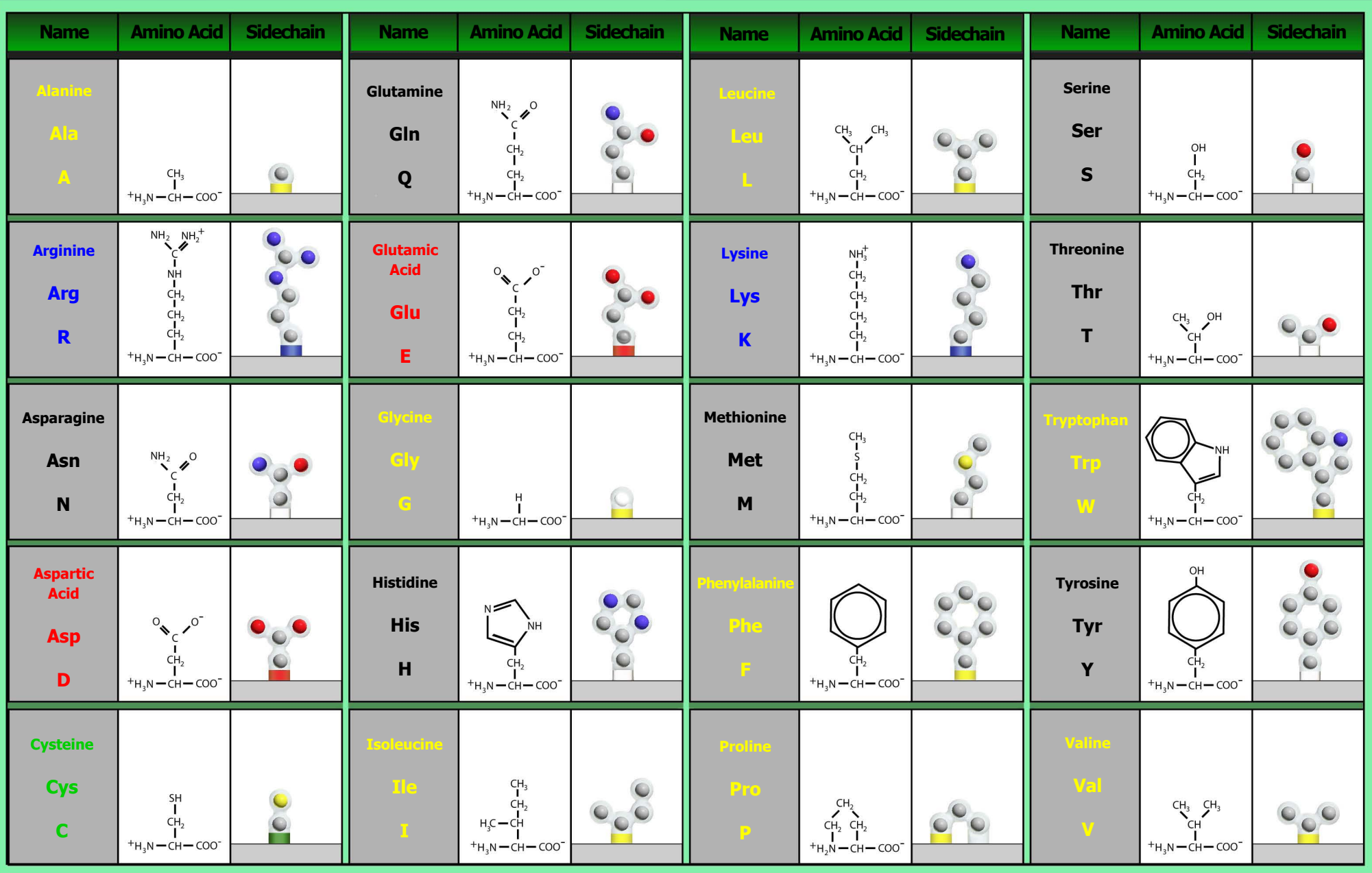